**Il est relativement facile d'accéder au DXcluster sous DXspider. Les chemins qui vous permettrons d'y arriver sont repris ci-dessous. Nous prendrons le DXcluster ON0LLV-5 comme référence. Il y a 2 manières d'y accéder.**

**\*\*\*\*\*\*\*\*\*\*\*\*\*\*\*\*\*\*\*\*\*\*\*\*\*\*\*\*\*\*\*\*\*\*\*\*\*\*\*\*\*\*\*\*\*\*\*\*\*\*\*\*\*\*\*\*\*\*\*\*\*\*\*\*\*\*\*\*\*\*\*\*\*\*\*\*\*\*\*\*\*\***

**La première manière, probablement la plus simple et la plus conviviale en utilisation, puisqu'intégrée à votre logiciel de trafic préféré, est d'éditer dans ce logiciel la liste des DXcluster. Vous ajoutez et mémoriser, selon la méthode prévue dans le logiciel utilisé, et sans espace l'adresse on0llv.ddns.net:7300 en terminant éventuellement par # ON0LLV-5 soit dans ce cas on0llv.ddns.net:7300 # ON0LLV-5 cette extension # ON0LLV-5 est facultative, n'entre pas en compte comme commande, mais est une information texte libre pour l'utilisateur que vous êtes. Cette modification est très simple pour les logiciels comme N1MM, HRD, RXcluster, Logger32, DXbase, Wintest, DX4WIN, Log4OM, etc…**

**Pour les non-initiés aux DXcluster nous prendrons 2 exemples de modification de logiciel utilisé. En premier lieu la manière d'inclure ON0LLV-5 dans le logiciel RXCluster de HB9BZA et ensuite le cas particulier de DXbase pour lequel il faut parfois modifier le fichier hosts.** 

## *RXcluster (Fonctionne sous Windows 10)*

**Si vous n'utilisez pas de logiciel de trafic avec cluster intégré, vous pouvez vous connecter à un DXcluster via ce logiciel simple et très convivial ne nécessitant pas le JAVA. Il fonctionne parfaitement sous windows 10. Vous pouvez le télécharger gratuitement ici : <http://www.hb9bza.net/rxclus-download>**

**Quand le logiciel RXcluster est installé, dans la barre des titres cliquez l'icône Telnet**

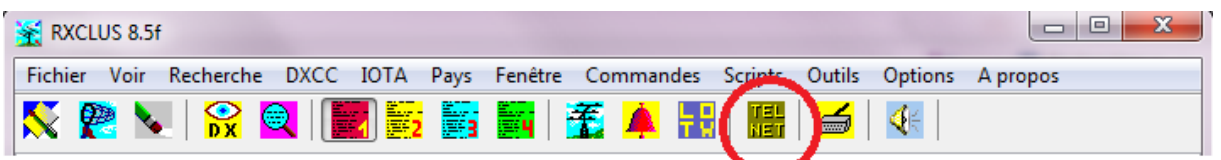

**Pour obtenir la fenêtre ''Annuaire Telnet'' illustrée plus bas. C'est dans cette fenêtre vous pourrez modifier la liste de la manière suivante :**

**1 Cliquer sur le bouton :**

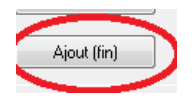

**2 Complétez avec les données du cluster la dernière ligne (vierge) qui par défaut sera blanche :**

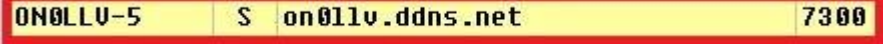

**3 Valider en cliquent le bouton**

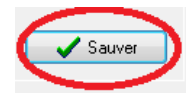

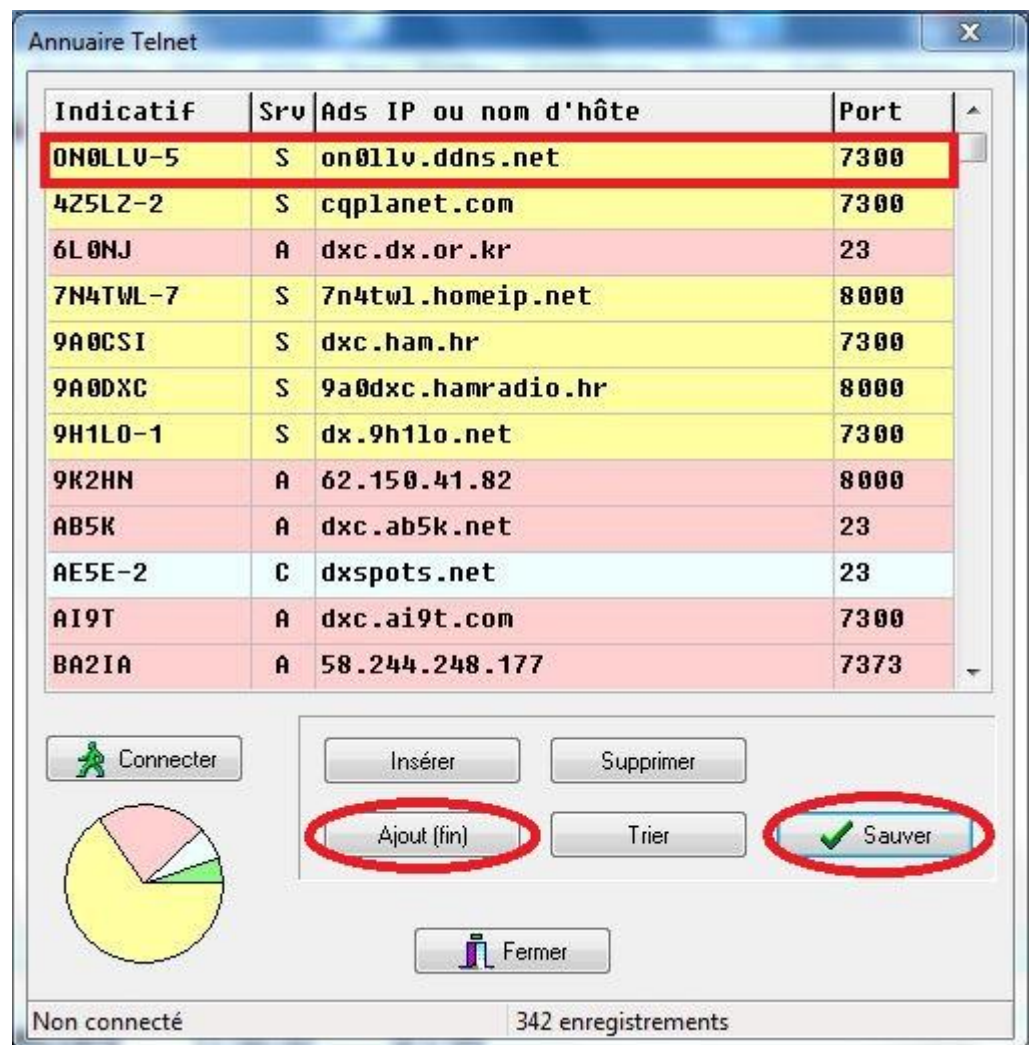

**Pour vous connecter à ON0LLV-5, sélectionnez sa ligne que vous venez d'insérer et cliquez le bouton ''Connecter''.**

**Le bouton ''Trier'' trie les DXcluster de manière alphanumérique dans la colonne ''Indicatif''** 

**Le bouton ''Supprimer'' supprime l'enregistrement sélectionné.**

**La deuxième manière d'accéder au cluster est via le Telnet (exemple ci-dessous en Windows 7) Remarque : sous windows, la fonction Client Telnet doit être activée (Voir plus bas comment l'activer si nécessaire).** 

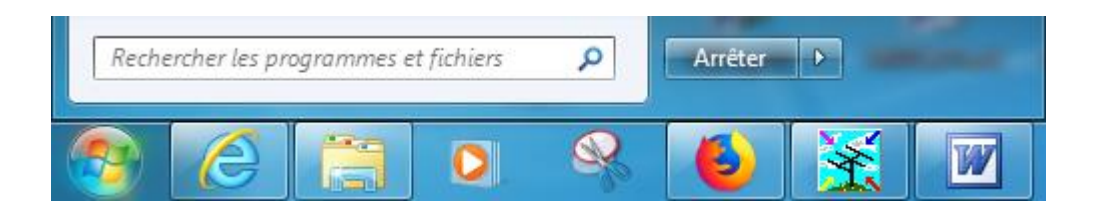

**Dans la fenêtre de recherche, à la place de ''Rechercher les programmes et fichiers'', taper : telnet on0llv.ddns.net 7300 suivi de ''Enter'' comme dans l'illustration suivante**

**Attention ici il n'y a pas les : entre org et 7300**

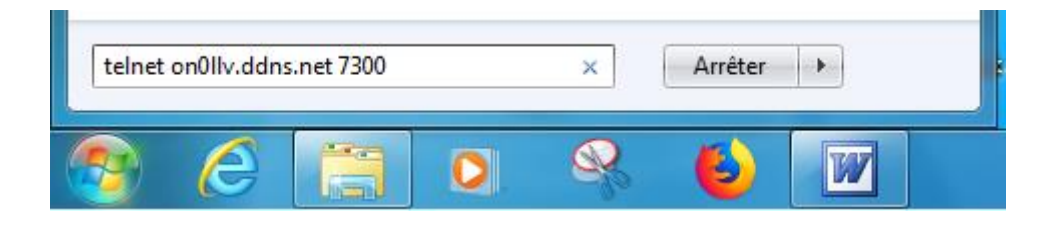

**La fenêtre ci-dessous s'ouvre et à côté de login vous tapez votre indicatif suivi de ''Enter'' Vous êtes alors connecté au DXcluster.**

**Remarquez que par défaut l'écho est ON et que chaque lettre se répètera 2 fois …. on4zd deviendra oonn44zzdd à l'écran. Vous ne vous préoccupez pas de cet echo.** 

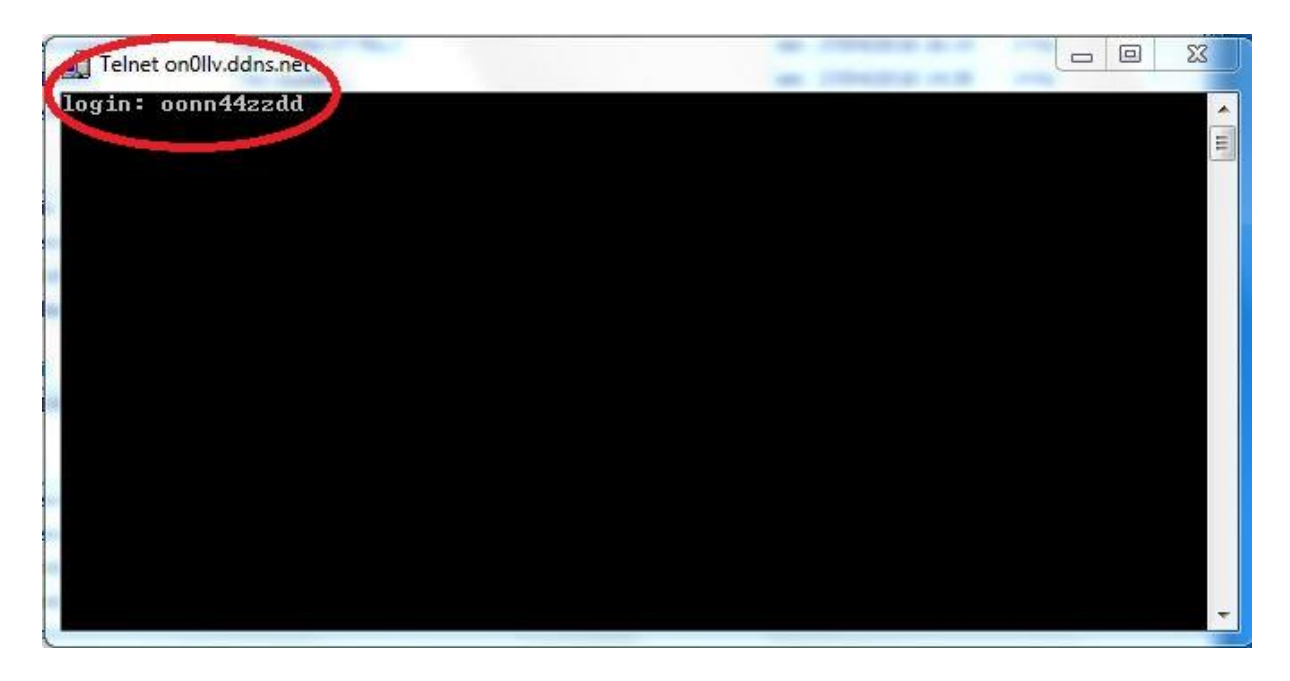

Si la fonction telnet n'est pas active, il y a lieu de l'activer comme suit dans windows : Panneau de configuration >>>> Programmes et fonctionalités >>>> dans la colonne de gauche sélectionner "Activer ou désactiver des fonction windows". Cocher Client Telnet puis valider par OK comme ci-dessous

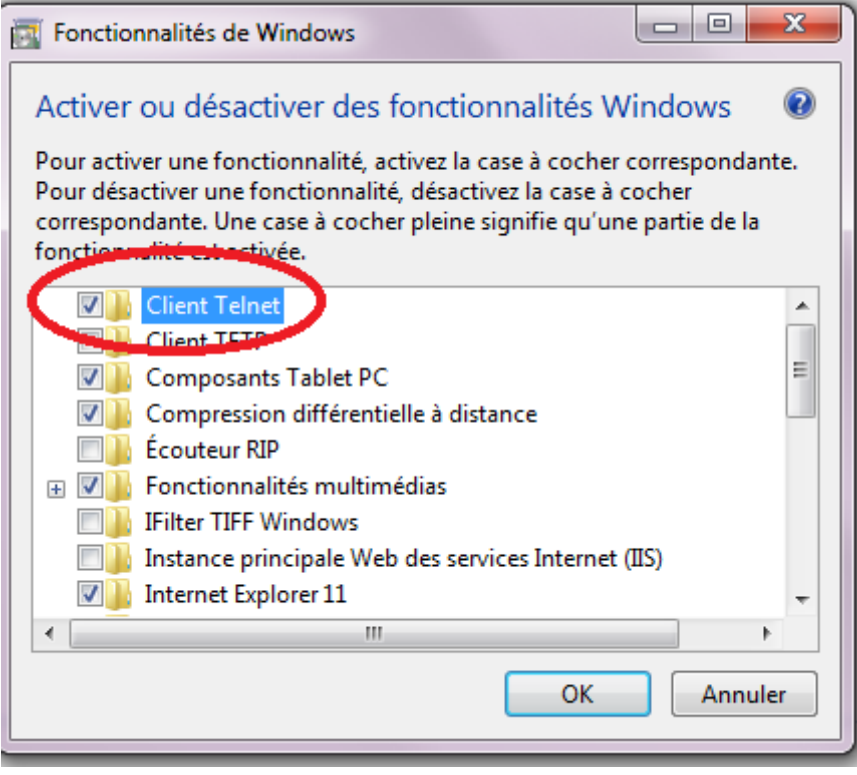